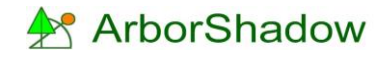

# **Introduction to ArborShadow**

ArborShadow is a windows-only utility designed to display tree shadows on a CAD drawing or image. Target areas can also be plotted (such as a garden) and be analyzed against the tree shadows to produce a graph showing times and duration of shadow incursion. Other features include the display of building shadows, Animation of shadows (and export as a video file), CAD export to AutoCAD (or as a DXF file) and Import of tree data (from Excel, AxciScape, ArborCAD).

#### **Basics**

Tree data can be imported or entered manually via the List window or the Edit Window. To create a shadow the program requires the four cardinal maximum crown extents for north, south, east and west; the tree height, lower crown height and a value to represent the percentage of upper canopy to lower canopy. As an example, in the case of a broad tree canopy where the upper canopy matches the extents of the lower canopy, its percentage value would be set to 100%. If the top of the tree is a point (so the tree has a conical shape) the percentage value would be set to 0%. Normally a typical tree would be set between 60-80%.

The map displays the tree position as a filled circle and label. The canopy is also shown using the four cardinal crown extents for north, south, east and west. Remember we are looking vertically down over the tree.

Using the tree data a shadow is created (see below).

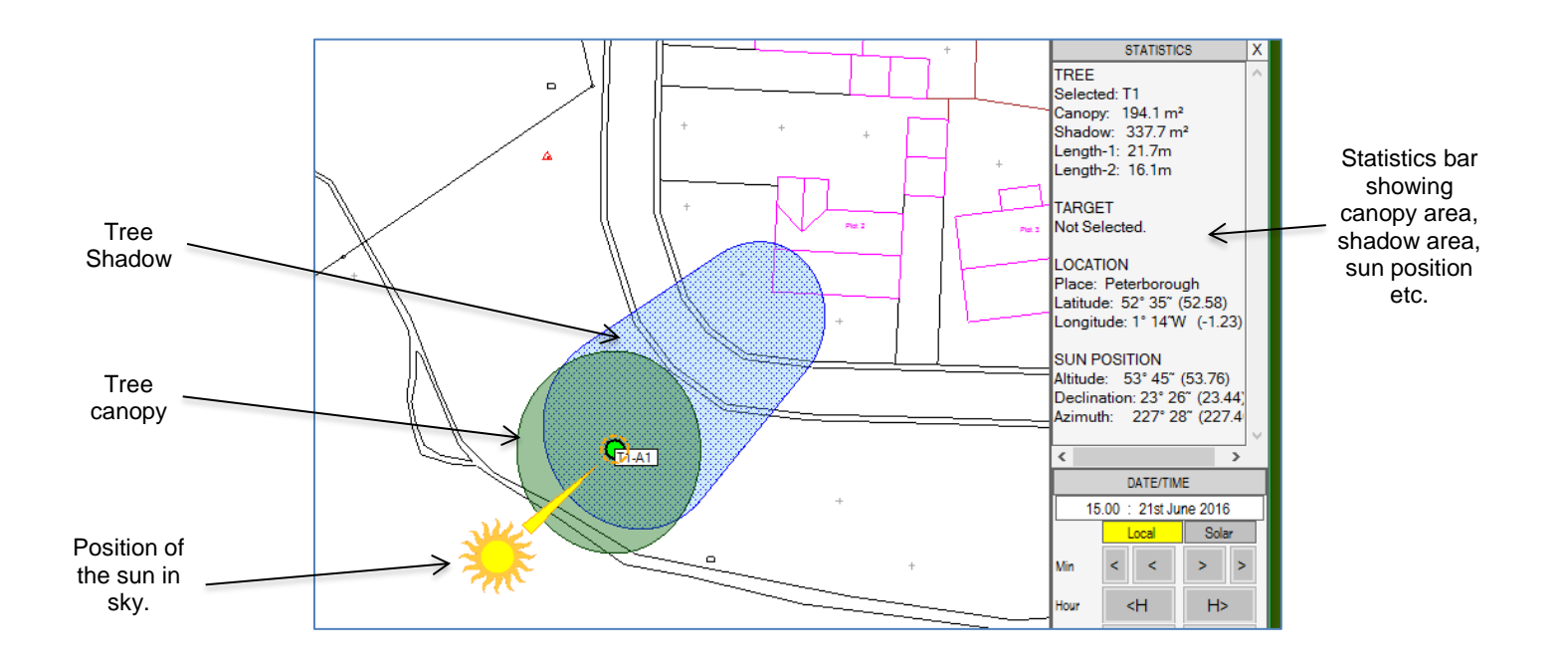

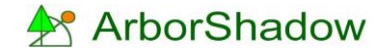

A target area can be plotted onto the map to represent a garden or other item. As a shadow overlaps the target area the percentage of overlap can be read from the statistics bar. The Analysis function (see additional help pdf) uses the target to create a graph showing extents of overlap throughout the year.

The image below shows a shadow overlapping a target area labelled 'Garden'. The shadow overlaps 45% of the area.

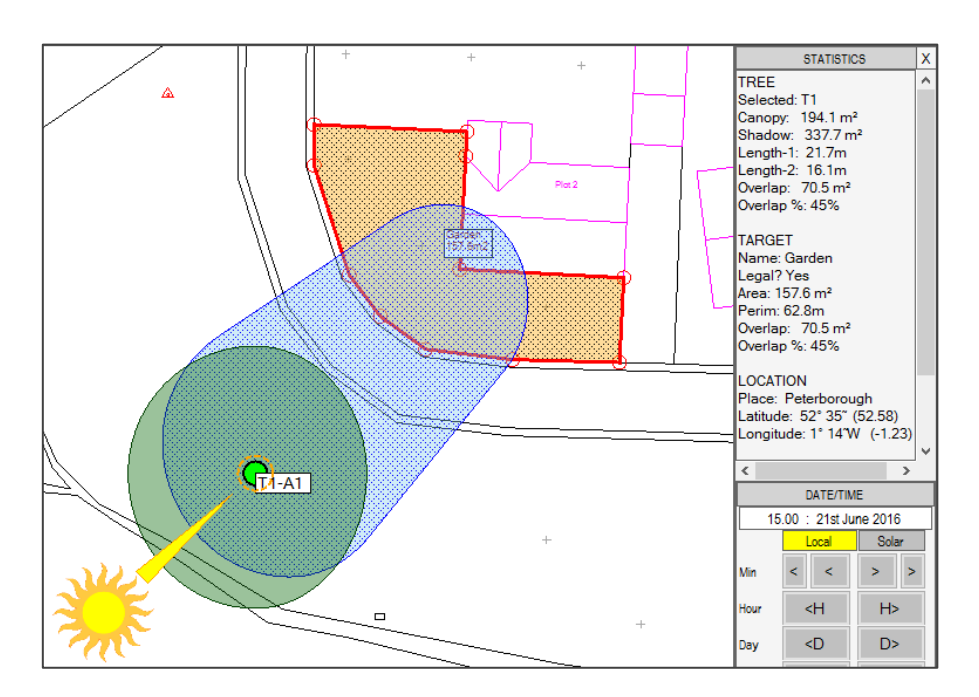

An option to define structures (such as buildings) is also available. The image below shows a structure plotted with a height of 8.5m. Its shadow can be seen as gray solid hatch.

*The use of structures are intended for visual effect only and are not included in any analysis at this time.*

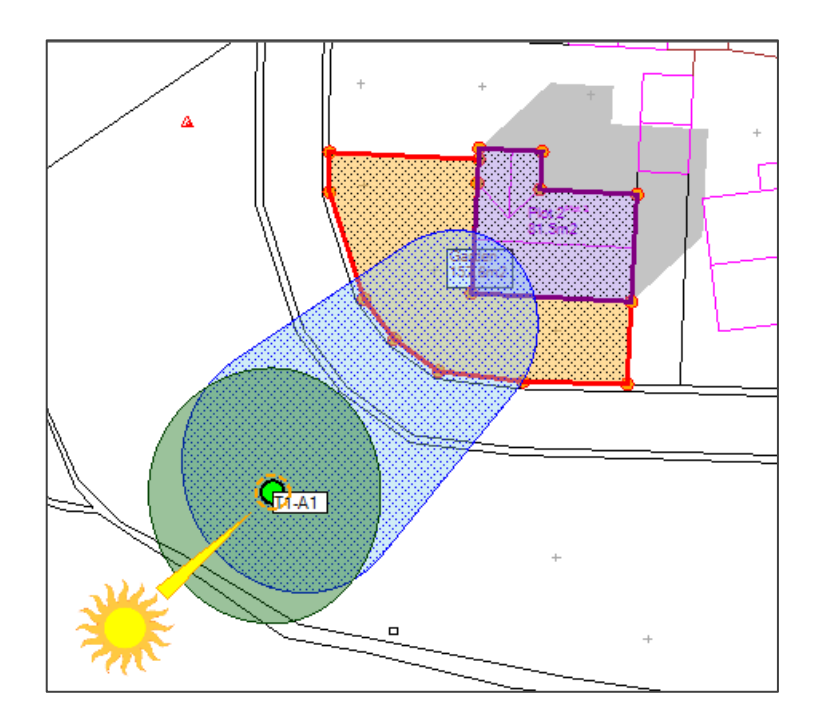

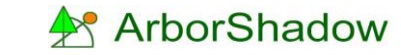

As most surveyed trees are not fully mature an option exists to enter 'ultimate' canopy and height values. These would represent the expected ultimate dimensions should the tree reach full maturity. Selecting the two override icons will activate these and adjust the display providing the data is present.

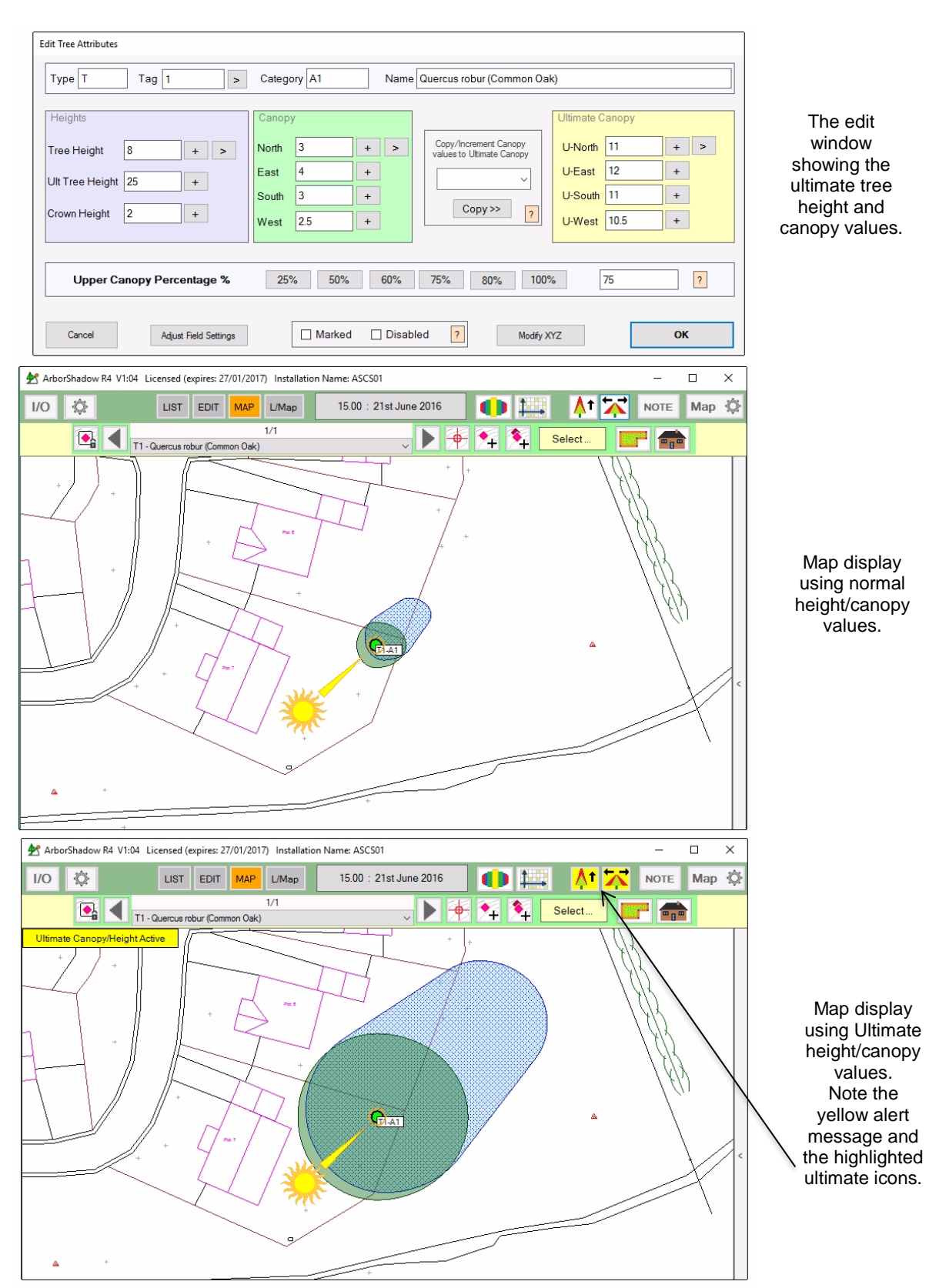

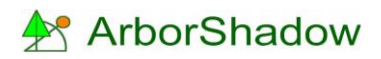

# **The main screen**

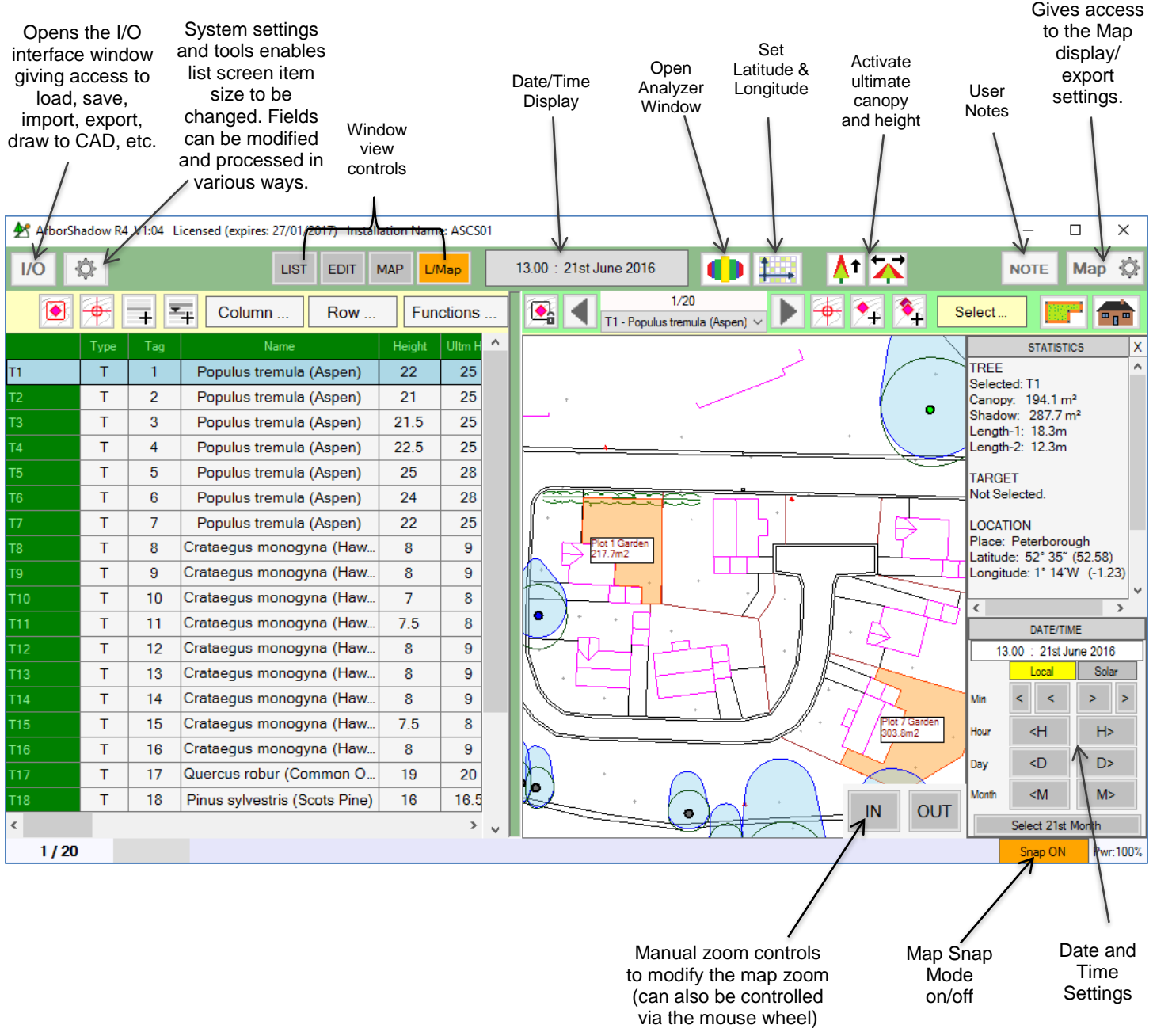

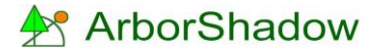

Copyright © 2016 Chris Skellern. All Rights Reserved.

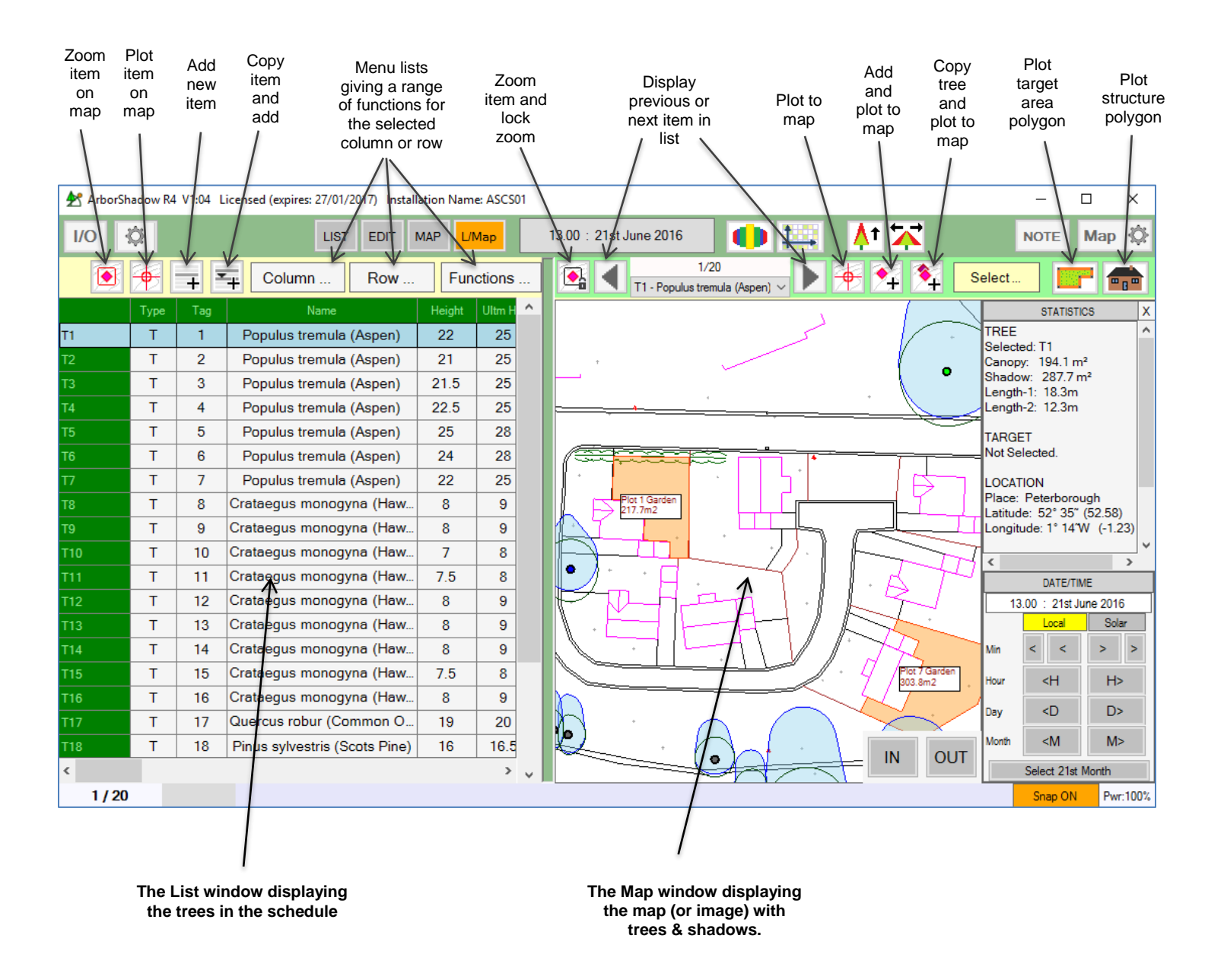

Adding new rows can be carried out from any of the two windows. If adding is selected on the map then you will be first requested to plot its position. If adding from the List window then it's a case of manually selecting the plot button on its window to then fix a map location.

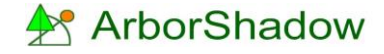

#### **List Window**

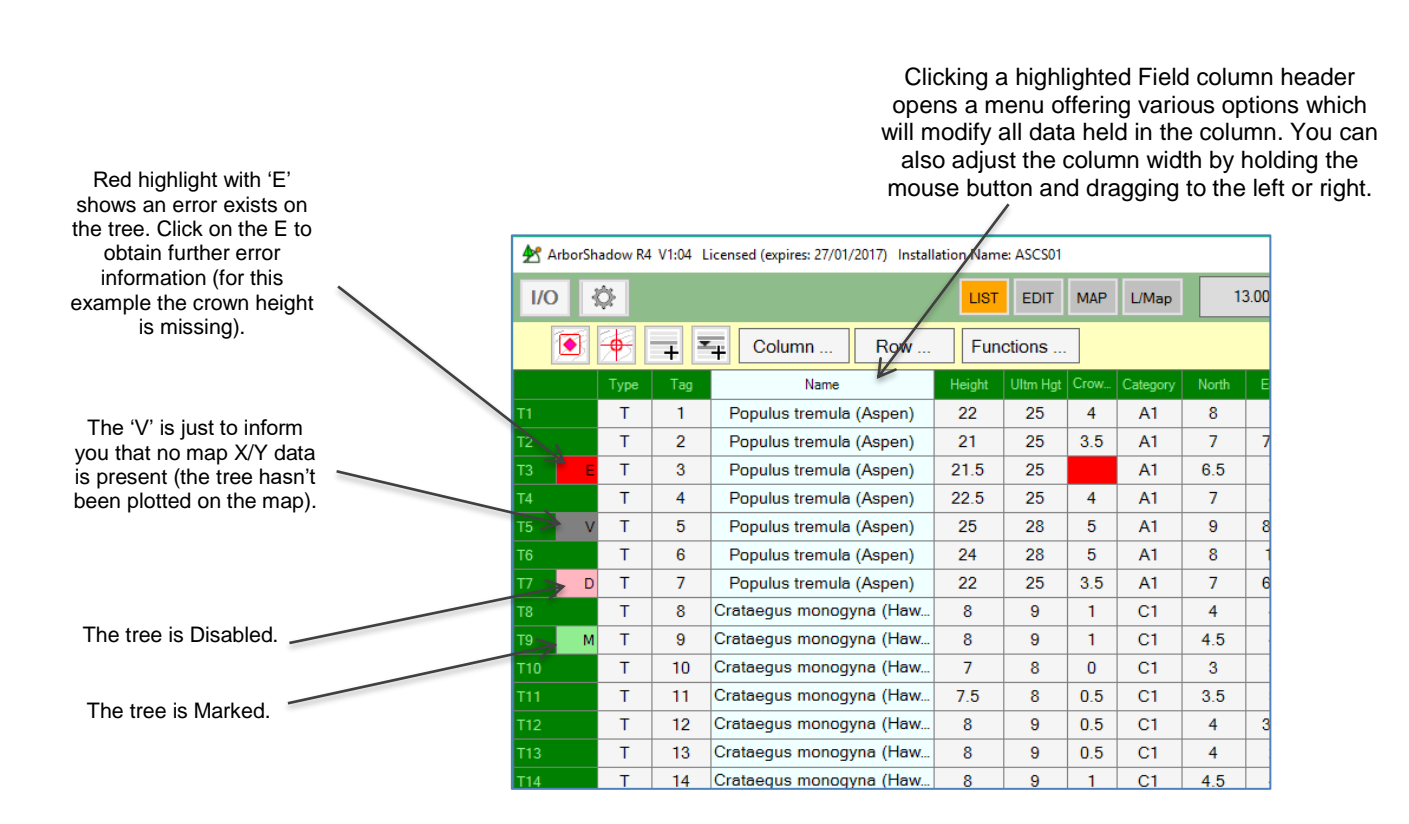

Clicking on a highlighted List cell will open a data entry interface. The type of interface will be dependent upon the type of field so a number field (such as height, canopy) will open the number interface where only values can be entered. Clicking on the Type or Category will create a drop down menu for selection. The name field opens a window with options to select a single or multiple name.

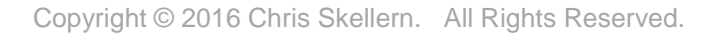

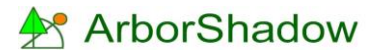

#### **Edit Window**

This window offers an alternative method for entering tree data with additional controls.

Most functions are self explanatory. To actually adjust the data simply click on a field and the relevant window will open (in the same way as the List window).

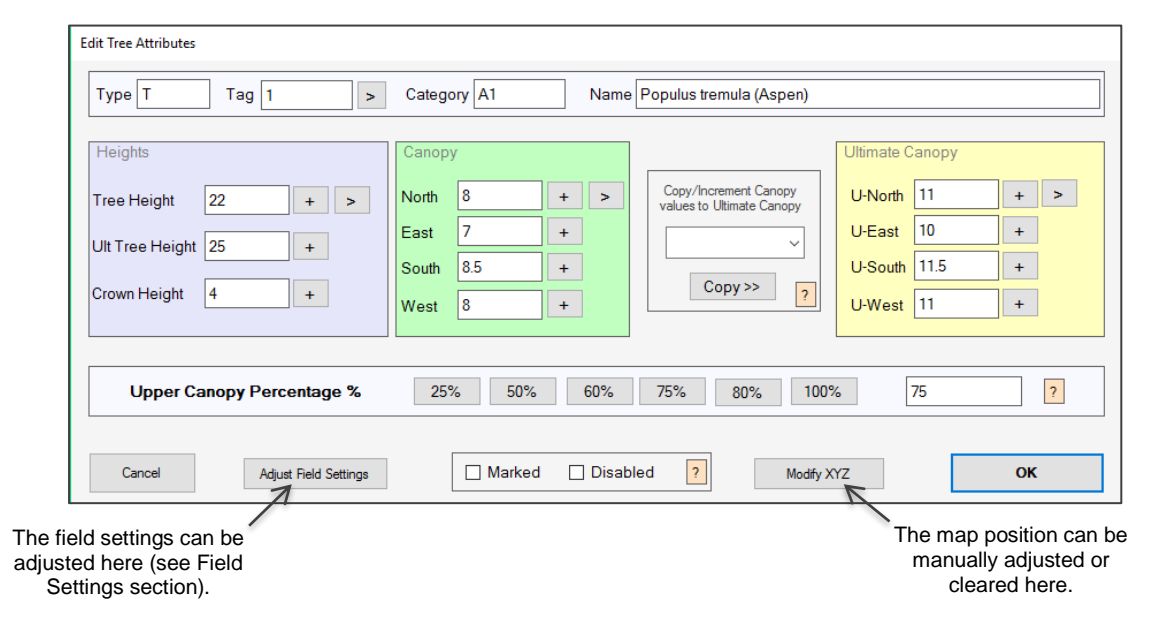

### **The I/O Interface**

Clicking on the I/O button (located at the top left corner of the ArborShadow window) opens the main Input/Output menu window.

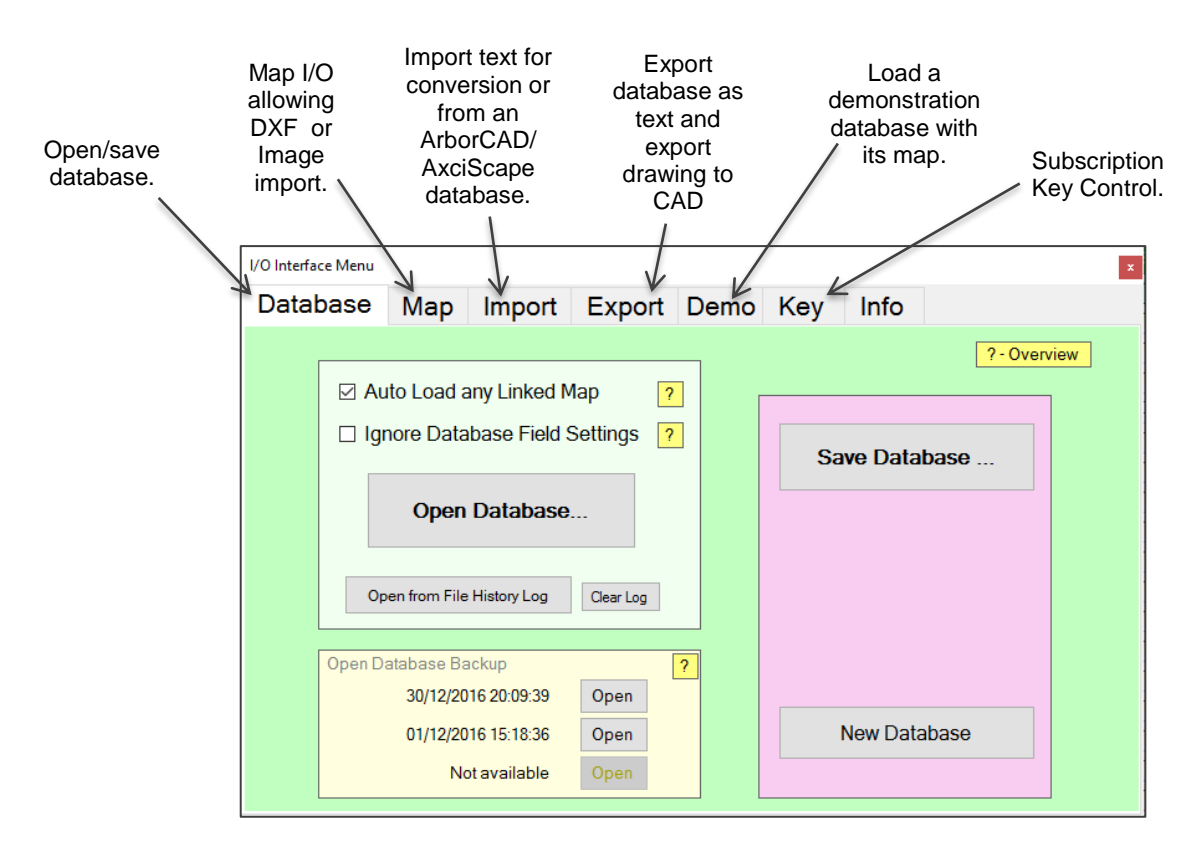

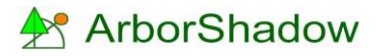

#### **Field Settings**

Fields which hold values such as heights and canopy spreads can be set to return an error should the data be out of range. This is helpful in spotting errors in data. Set the ranges as required.

The category and type fields can be modified to hold any data you require. They function as a drop down menu from the List and Edit windows. And the name list can be modified if required.

The category field has an added function allowing a colour to be designated for each of its items. Additionally, an item can be set to show no shadow (useful if you wish to hide shadows for BS5837 category U trees). To activate the colours you need to open the Map Settings Window (see section later).

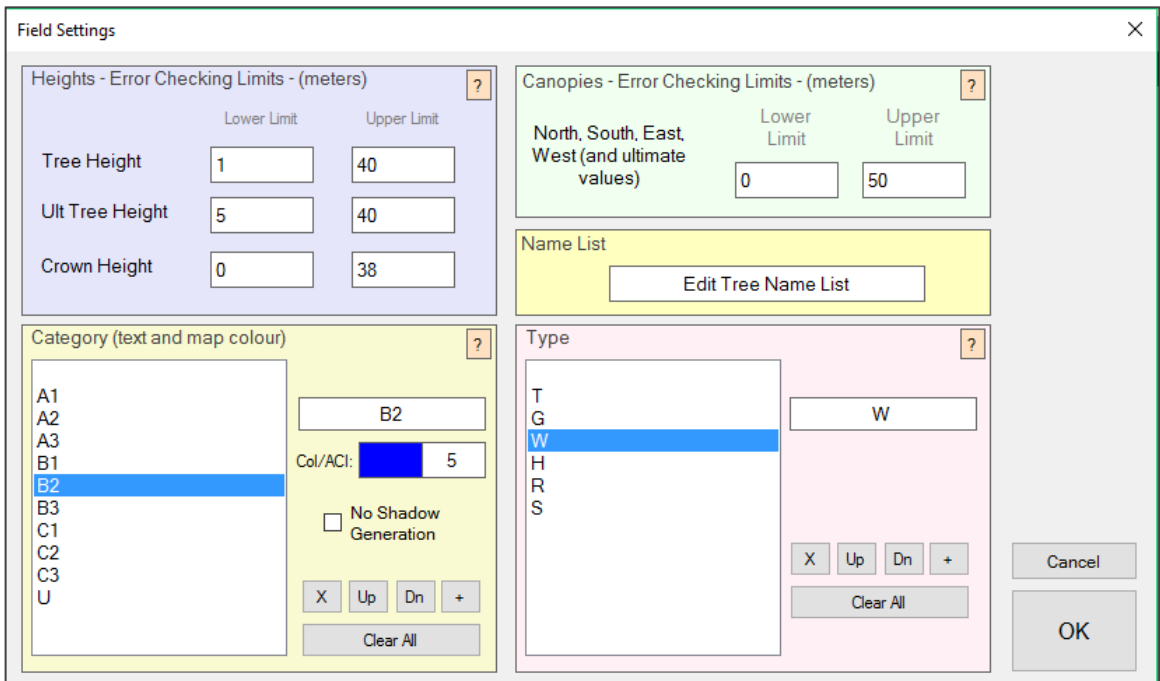

Field settings are automatically saved with the database file and can be saved separately as a settings file which is loaded on program startup.

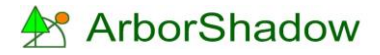

## **Latitude/Longitude**

It is essential that the latitude and longitude position for the location of the map is determined. It is not necessary to be overly accurate; the nearest town/city will suffice!

Upon starting a new database a warning box will appear alerting you to the need for setting the location position (see below). Simply click the lat/long icon to enter its window.

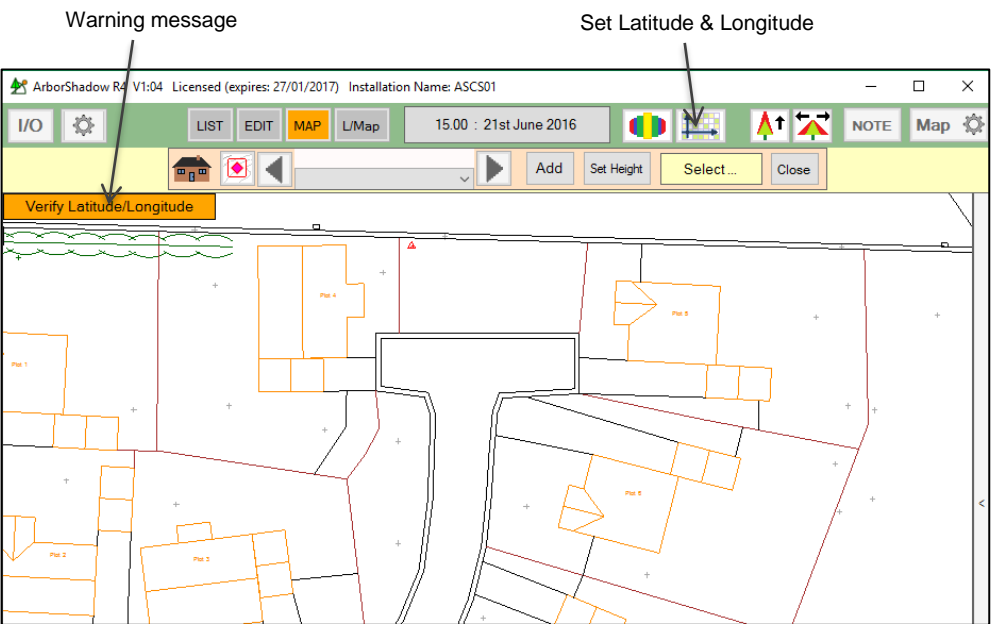

The Latitude/Longitude window can be easily set for the UK by simply selecting a place from the menu, setting the year and ensure BST is activated. You can enter your own latitude/longitude values manually.

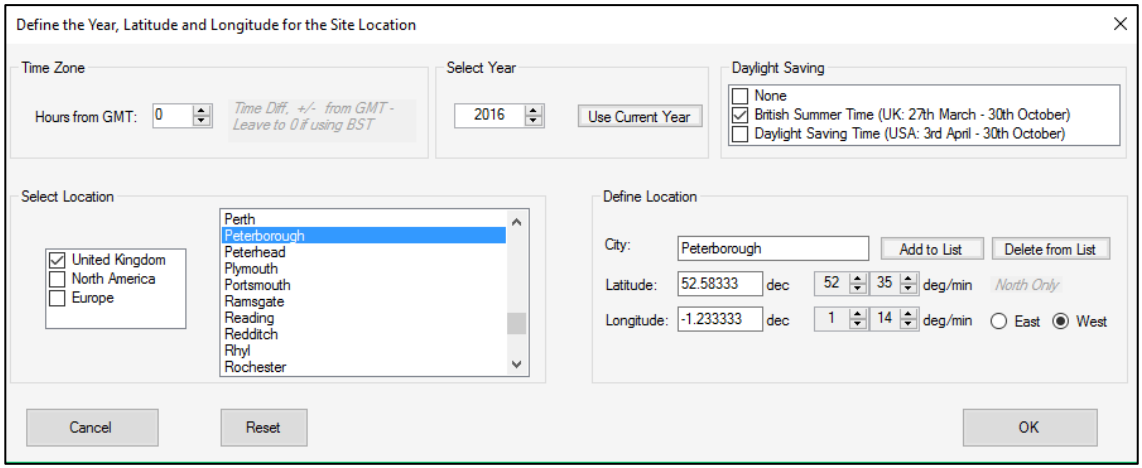

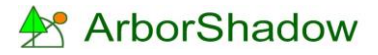

#### **Map Settings**

These are accessed from the cog wheel icon on the top right of the ArborShadow window. Most functions are selfexplanatory. Use the rotate angle to adjust the canopies and shadows in alignment with north (should north not be at the 12 o'clock position on the map).

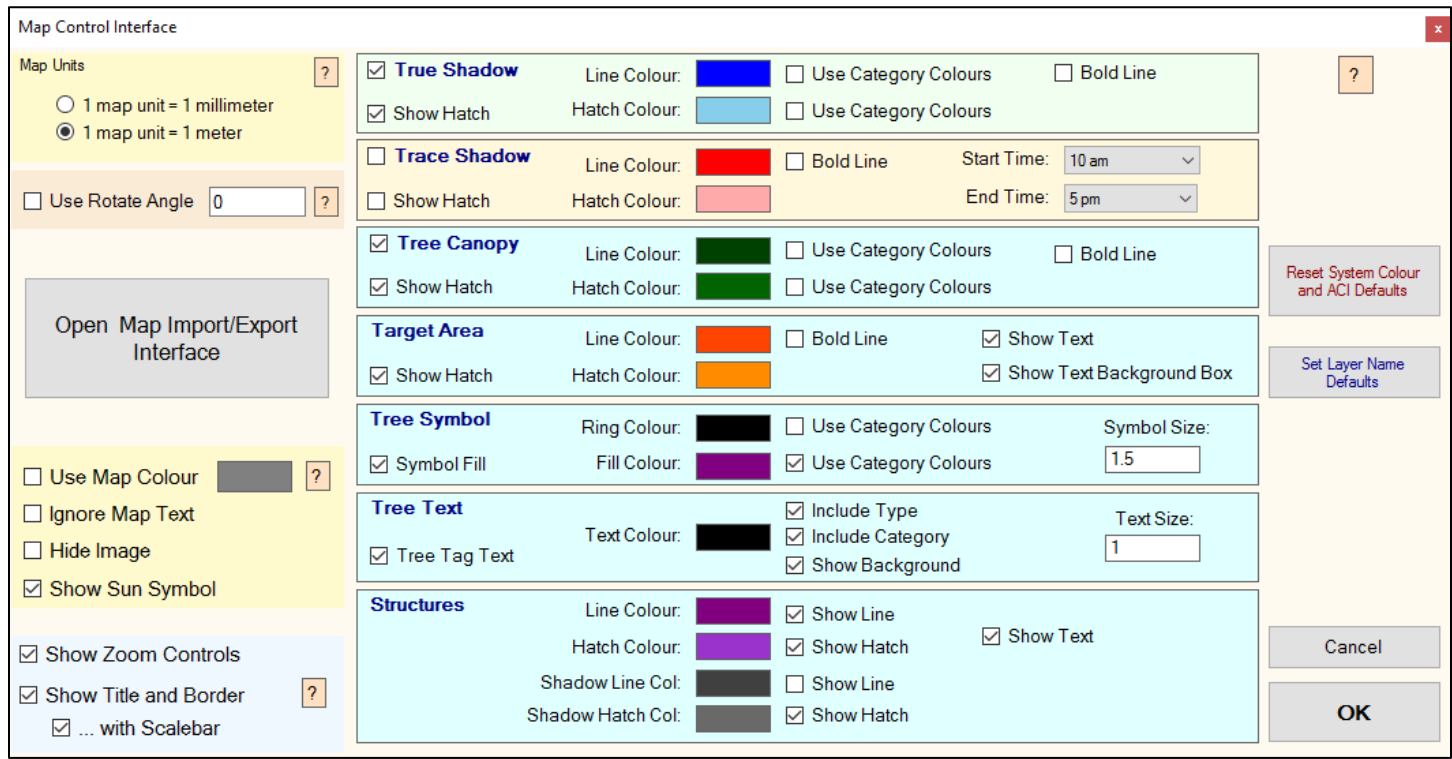

Clicking on a coloured block opens the following window where the CAD layer name, the system colour and its ACI (Autocad colour index) value can be adjusted. The layer name is used when exporting graphics to AutoCAD. The system colour is the colour used on the ArborShadow map screen. The ACI value is AutoCAD's colour code (again only used when exporting to CAD).

To change the colour and ACI value simply click on the coloured block and a selector window appears.

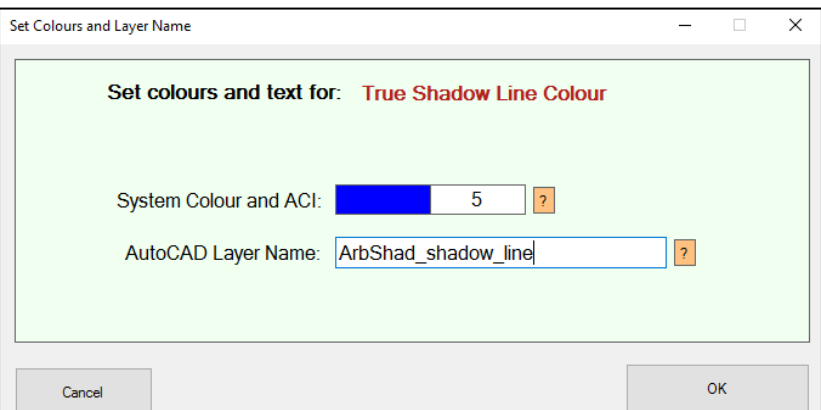